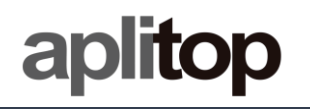

# **Technical Note**

**(tcpgps\_android\_es\_v15\_001\_emlid\_configuration)**

# **Configuración de receptores EMLID**

### **Fecha de actualización**

24/09/2019

#### **Requerimientos**

**Hardware**: **Android device**

**Software: Android OS**

#### **Objetivo**

Configurar receptors EMLID usando *Reach* View y comenzar a trabajar en *TcpGPS Android* con ellos.

#### **Detalles**

En TcpGPS Android están soportados los modelos REACH RS, REACHRS+ y REACH RS2. Estos modelos pueden ser usados una vez configurados a través del software de EMLID activando la salida NMEA.

#### *Configuración con EMLID Reach View*

En esta sección se describen los pasos para configurar dispositivos EMLID usando la aplicación *Reach View.*

1. Abrir **ReachView** y seleccionar receptor **EMLID**.

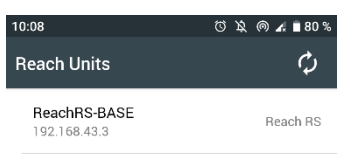

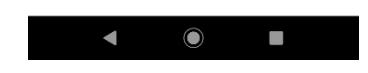

2. Abrir el menu **ReachView** y seleccionar **Correction Input.**

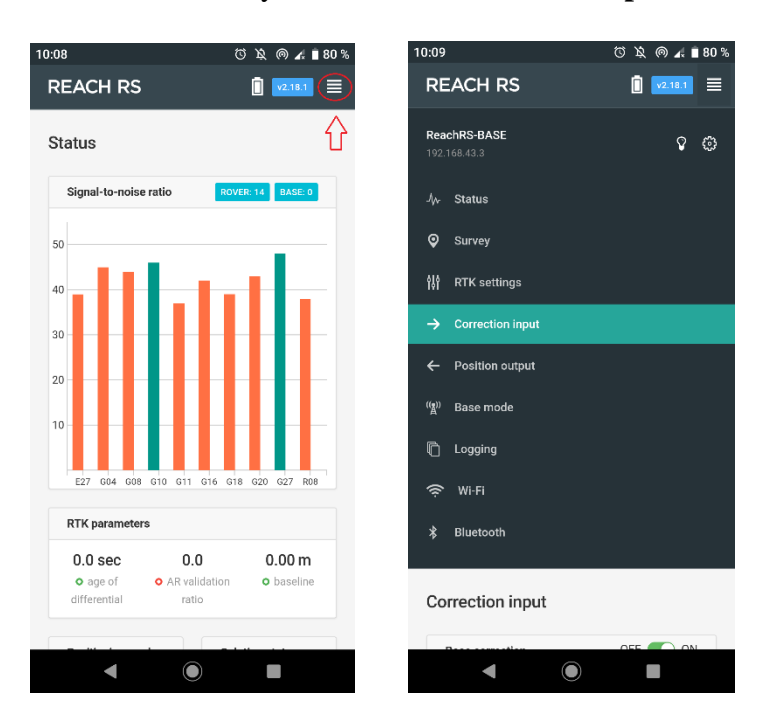

3. Seleccionar la opción **BT**, establecer el formato de las correccion del punto de montaje al que se va a conectar en **Format** y habilitar **Send NMEA…,** si el punto de montaje lo necesita.

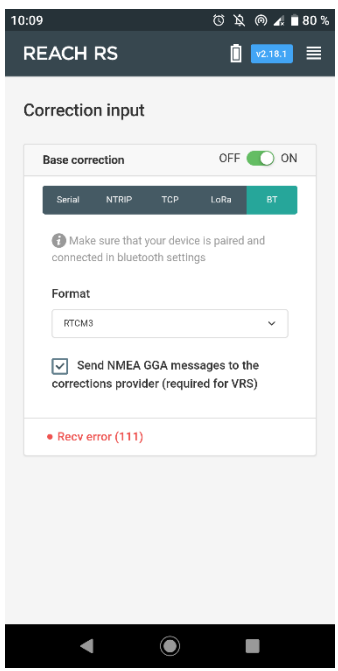

- 4. Abrir el menu de **ReachView** y seleccionar **Position Output.**
- 5. Seleccionar **BT**, activar **Output 1** establecer **NMEA** como formato de salida (**Format**).

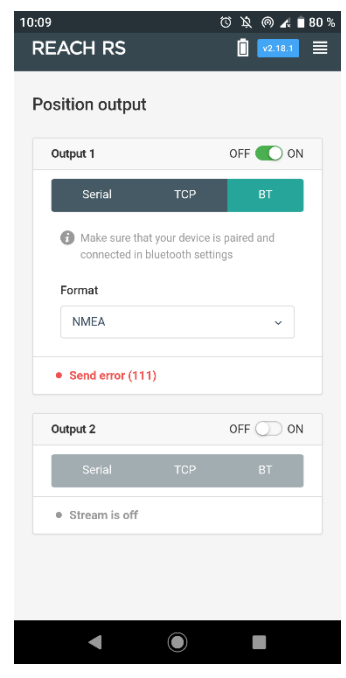

6. Cerrar **ReachView** y abrir. **TcpGPS**

## *Conexión a los receptores EMLID con TcpGPS*

Desde el *asistente de conexión* al inicio de la aplicación pulsando en el botón

导 o en la opción *Menu > Receptor > Conexión* en la pantalla principal, el usuario accede a la sección para conectar con un receptor GNSS usando Bluetooth.

En esta pantalla el usuario debe elegir la marca (EMLID) y el modelo al que quiere conectarse. Pulsando en el botón *Dispositivo*, se muestra la pantalla de búsqueda de dispositivos Bluetooth. En esta pantalla, aparece una lista con los dispositivos disponibles. Si el identificador del receptor no está en la lista, pulsando en *Buscar* se procederá a realizar una nueva búsqueda de dispositivos cercanos a la libreta.

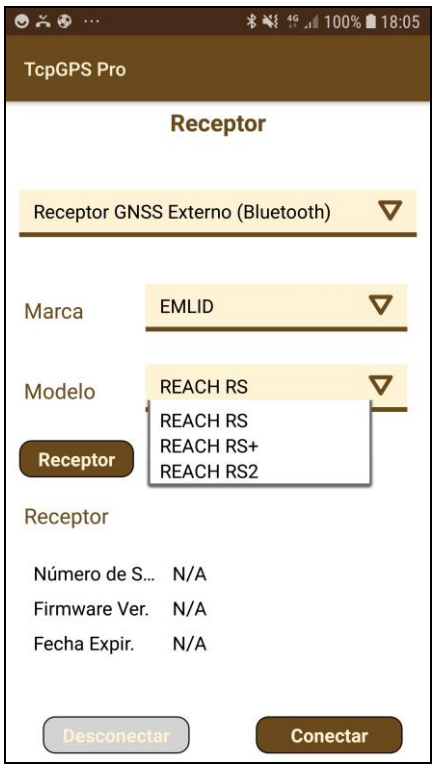

**Figure 1. Connection screen**

#### *Configuración Rover NTRIP con datos del colector*

En este caso, es la aplicación TcpGPS la que se conecta a un servidor de NTRIP para tomar las correcciones y enviarlas al receptor.

Los parámetros que son configurables en este modo son:

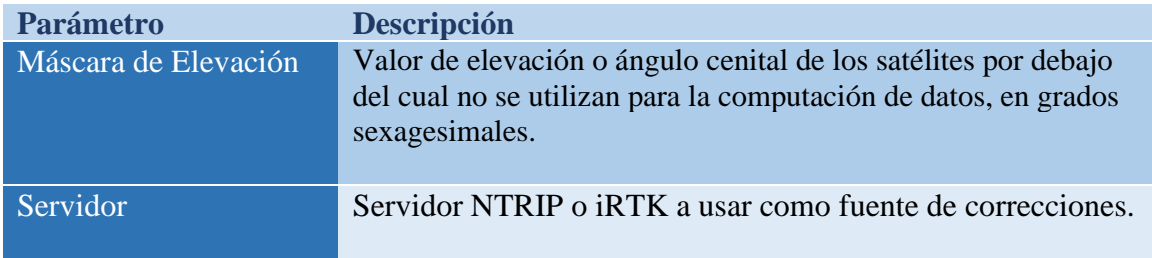

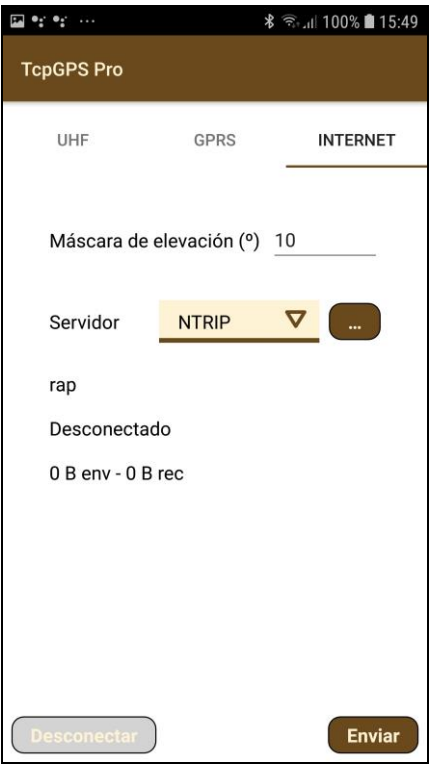

**Figure 1. Rover Data Collector working mode**

#### *Configuración de un servidor NTRIP*

NTRIP es el acrónimo **de Networked Transport of RTCM** vía el protocolo de Internet y, como su nombre lo indica, se trata de un protocolo basado en el Protocolo de Transferencia de Hipertexto HTTP, desarrollado para distribuir flujos de datos GNSS a receptores móviles o estáticos a través de Internet.

Para configurar el acceso a un servidor de NTRIP, se dispone de un diálogo que permite agregar un nuevo servidor si en la lista seleccionamos **Nuevo** o usar uno ya creado simplemente seleccionándolo de dicha lista.

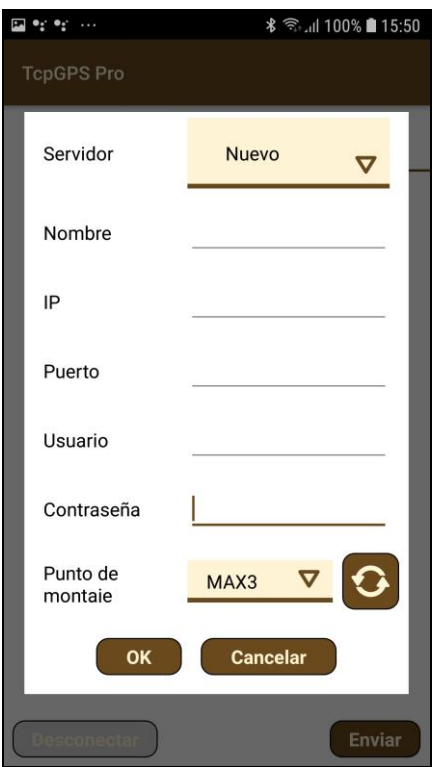

**Figure 2. NTRIP configuration**

En el diálogo de configuración de un servidor NTRIP se solicitará, en primer lugar, un n**ombre** para identificar el servidor, y seguidamente, los datos del mismo: la **IP** y el **puerto** para acceder al servicio y el **usuario** y la **contraseña** para la

identificación. Una vez introducidos estos datos, pulsando en el botón se solicita la lista de **puntos de montaje** que proporcionarán diferentes tipos de correcciones dependiendo de su configuración.